# 179.境外注册中资控股企业居民身份认定 中请 まんじょう しょうかい しんしゃく しんしゃく しゅうしょく

## 【功能概述】

纳税人可通过〖其他税费事项办理〗功能在线提交境外注册中资控股 企业居民身份认定申请

## 【办理路径】

江苏税务电子税务局〖首页〗→〖我要办税〗→〖其他服务事项〗→ 〖其他税费事项办理〗

#### 【办理流程】

申请→受理→审核

#### 【具体操作】

1.点击菜单栏"我要办税",选择"其他服务事项",点击进入"其 他税费事项办理"功能。

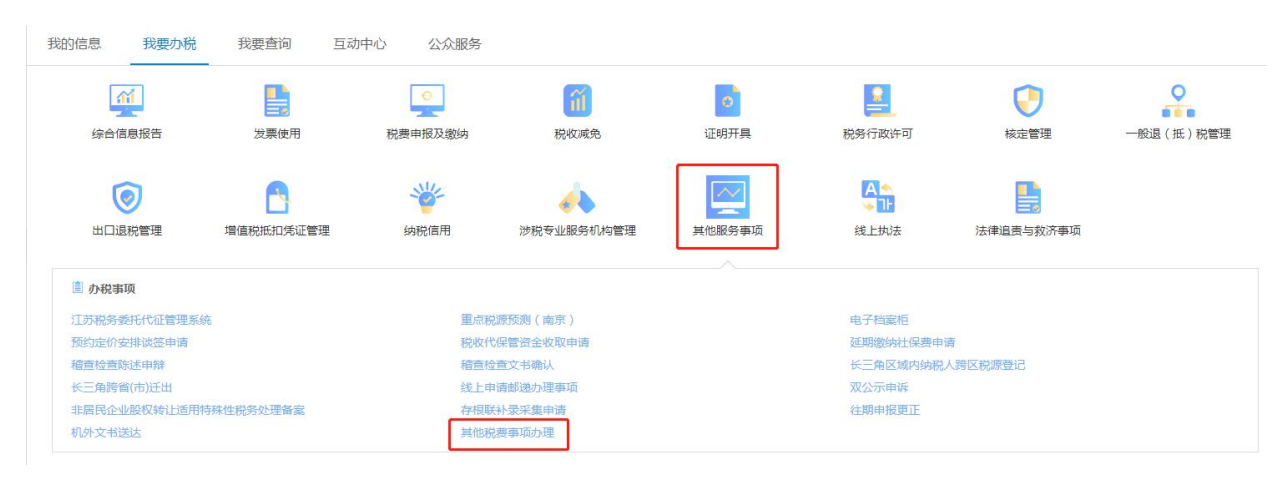

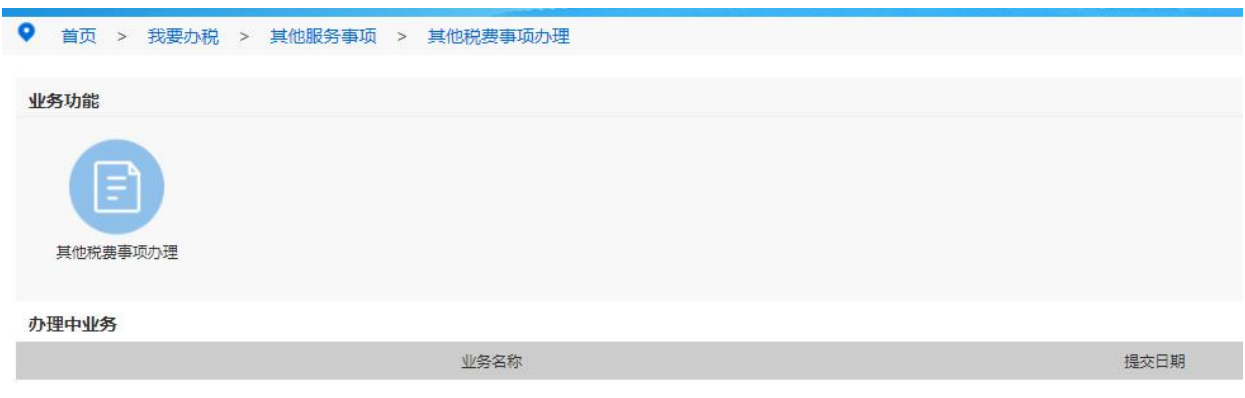

2.选择业务事项大类为"国际税收",业务事项中类为"涉税情况报

告",业务事项为"境外注册中资控股企业居民身份认定申请"。

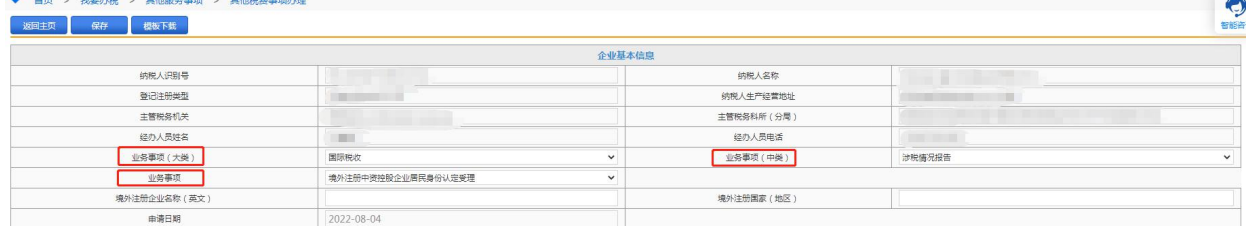

3.选择完毕后,填写"境外注册企业名称(英文)"、"境外注册国家 (地区)",点击下方附报资料中的"选择"按钮,上传附件。上传文 件支持 pdf 和图片形式 (大小不超过 10M), 选择完文件后点击"上 传"按钮上传附件。

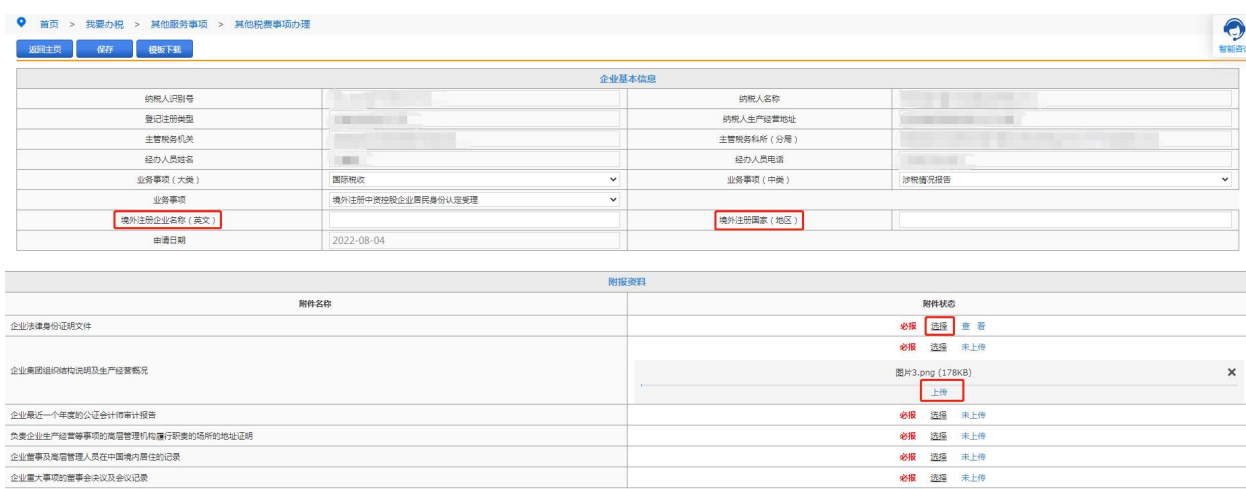

4.上传完毕后点击左上角"保存"、"提交"按钮提交。提交成功后系 统提示:流程发起成功,税务机关将在两个工作日内对您的申请进行 审核,您可通过【互动中心】—【我的消息】—【我的提醒】功能进 行查看及下载主管税务机关受理意见。税务机关后台审核通过后,纳 税人可在电子税务局【服务提醒】中查看。

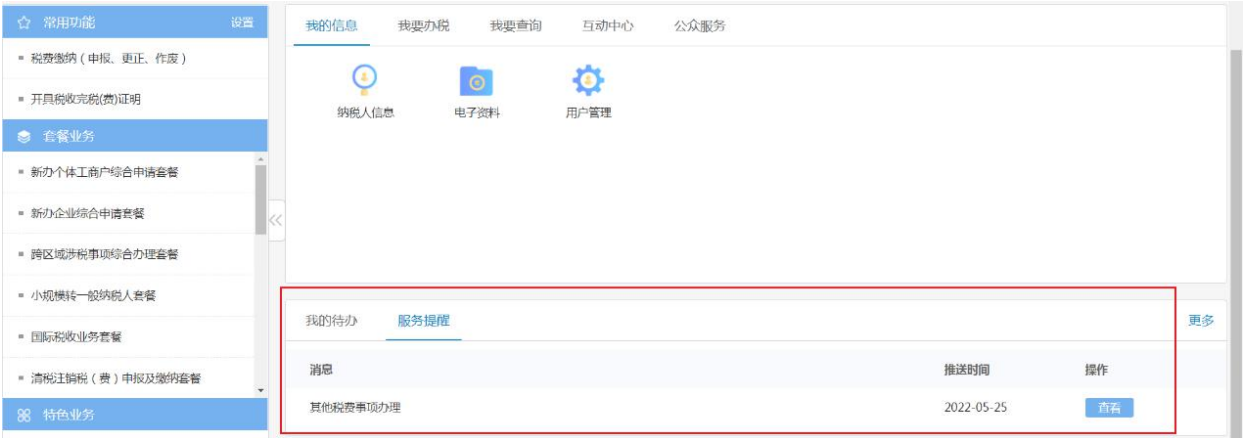

# 【注意事项】

1.〖其他税费事项办理〗功能目前只在苏州市局试点上线。